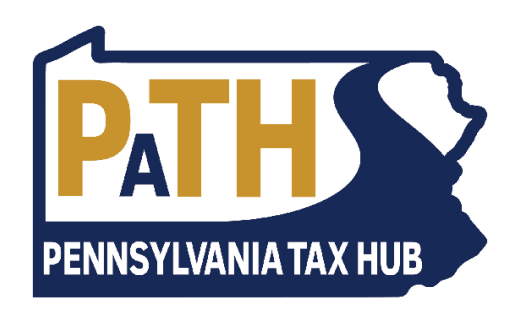

# Getting Started with myPATH: Financial Institutions

Version: 1 Updated: October 7, 2019

# Getting Started with myPATH: Financial Institutions

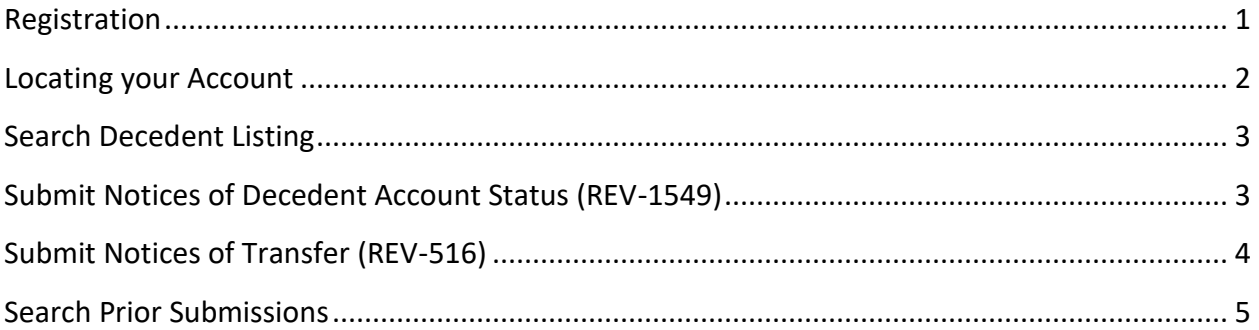

## <span id="page-1-0"></span>Registration

- 1. Navigate to **mypath.pa.gov** in your web browser
- 2. Click **Sign Up for myPATH** to begin registration
- 3. Provide profile and user information as instructed
- 4. Have your **Account ID Number** ready and enter it upon instruction; you should have received a physical welcome letter in the mail from the Pennsylvania Department of Revenue containing this information
- 5. If all information is valid, submit the registration request and sign in on the main page of **mypath.pa.gov**

## <span id="page-2-0"></span>Locating your Account

1. On the first screen after logging in, click the **Financial Institution Inheritance Tax Reporting** account link

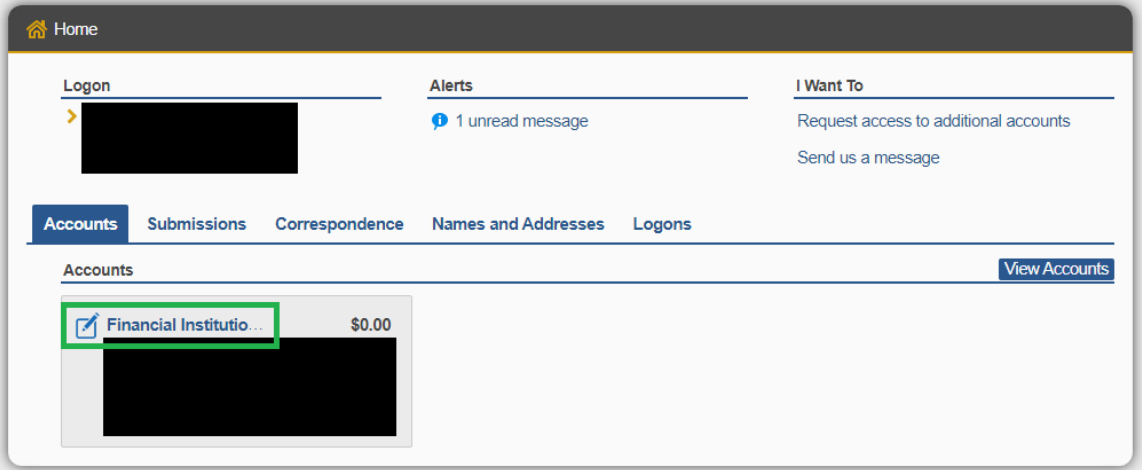

2. Your screen should now look similar to the screenshot below. Notice that there are four possible actions that can be taken in the **I Want To** section to the right of the screen

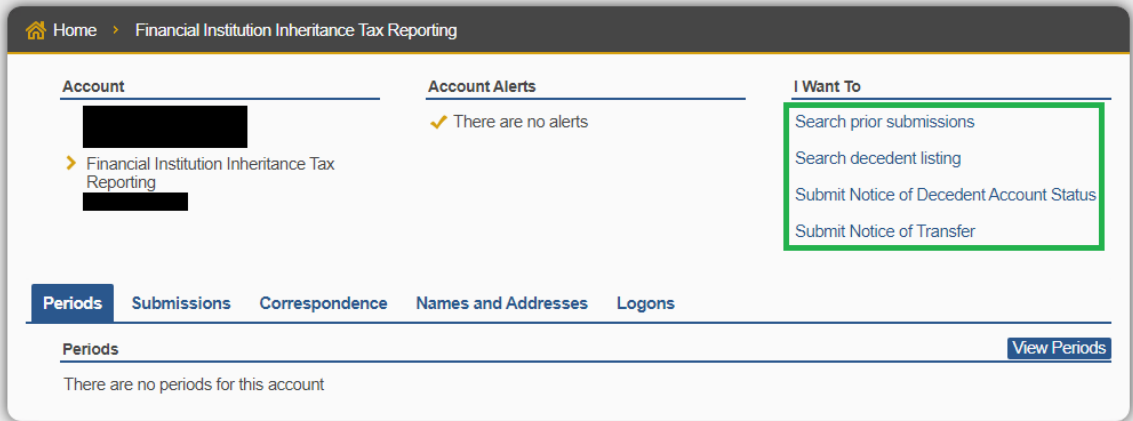

## <span id="page-3-0"></span>Search Decedent Listing

- 1. Click the Search decedent listing link
- 2. Enter search criteria and click **Search**
- 3. This data can be printed from your browser, exported to a CSV file by clicking **Export to .csv**, or exported to a TXT file by clicking **Export to .txt**

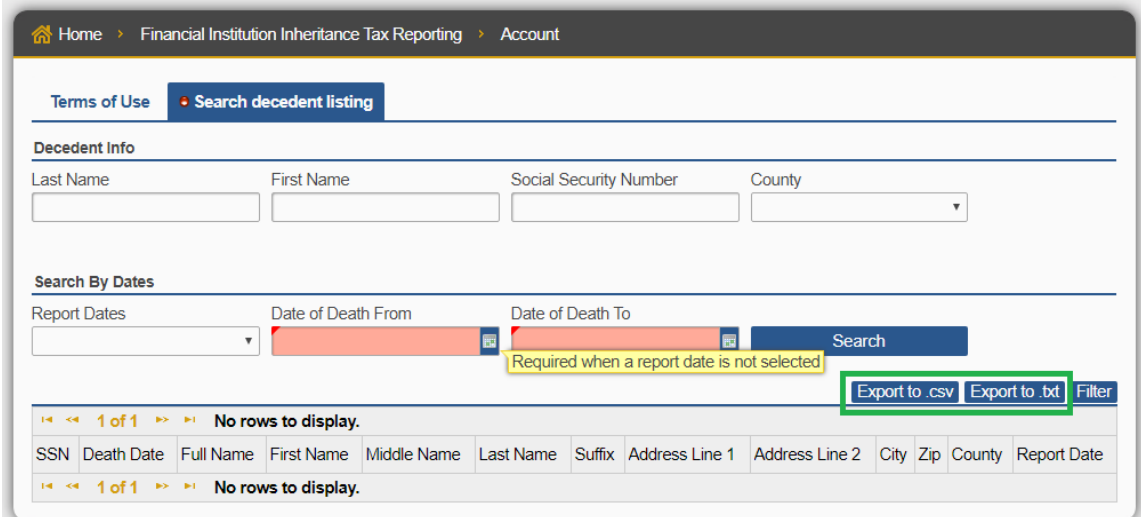

#### <span id="page-3-1"></span>Submit Notices of Decedent Account Status (REV-1549)

- 1. Click the Submit Notice of Decedent Account Status link
- 2. You may manually enter information by clicking **Add Notice of Decedent Account Status**
	- a. You may include additional transferees for a single decedent by clicking **Copy row** and editing the **Transferee Information** of the new row
	- b. You may include additional accounts for a single decedent by clicking **Copy row** and editing the **Account Information** and **Transferee Information** of the new row

Submit Notices of Decedent Account Status (REV-1549)

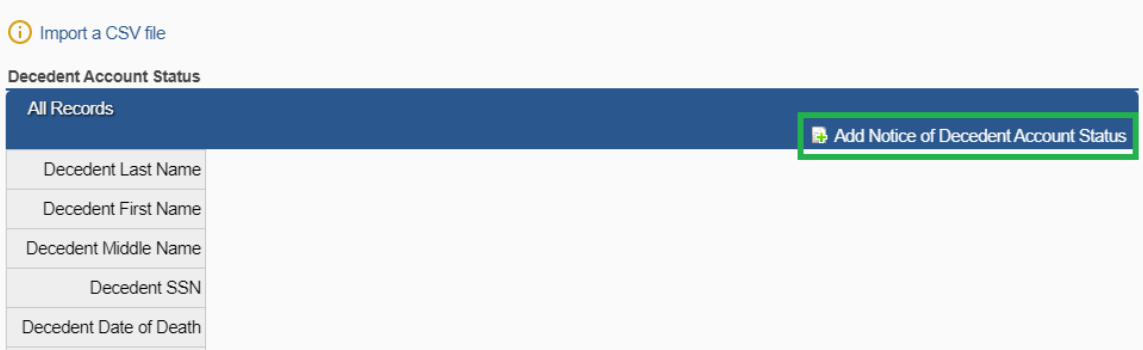

3. You may import a CSV file by clicking the **Import button** located to the bottom-right of the page

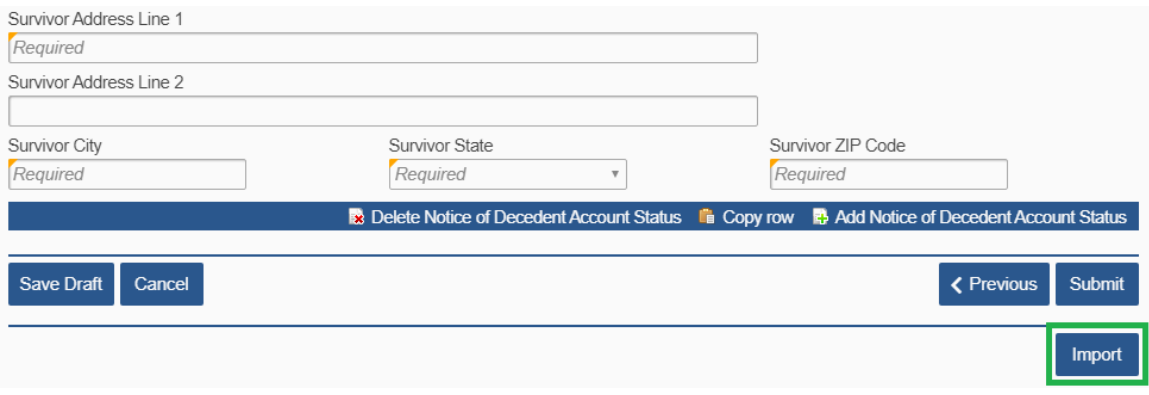

- 4. You may view all records in a table view by clicking the **All Records** tab to the top-left<br>corner of the page **CAll Records** corner of the page
- 5. Submit the request when ready; you may edit this submission for the next 24 hours until it is processed

## <span id="page-4-0"></span>Submit Notices of Transfer (REV-516)

- 1. Click the Submit Notice of Transfer link
- 2. You may manually enter information by clicking **Add Notice of Transfer**
	- a. You may include additional transferees for a single decedent by clicking **Copy row** and editing the **Transferee Information** of the new row
	- b. You may include additional accounts for a single decedent by clicking **Copy row** and editing the **Account Information** and **Transferee Information** of the new row

**Submit Notices of Transfer (REV-516)** 

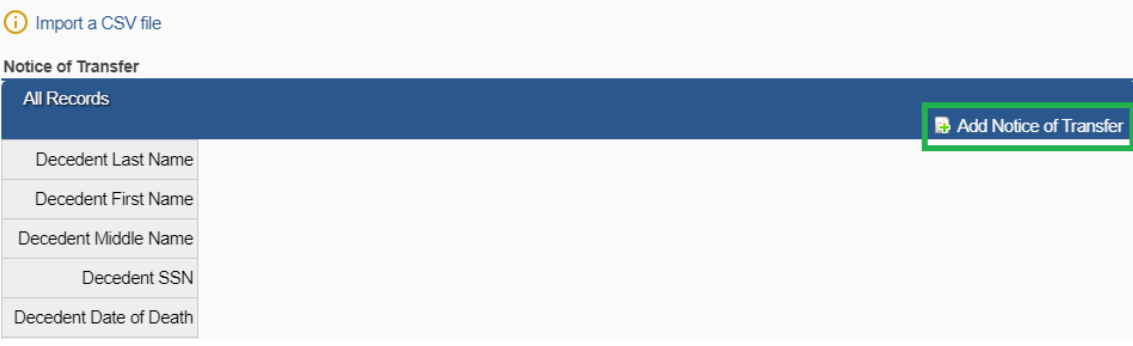

3. You may import a CSV file by clicking the **Import button** located to the bottom-right of the page

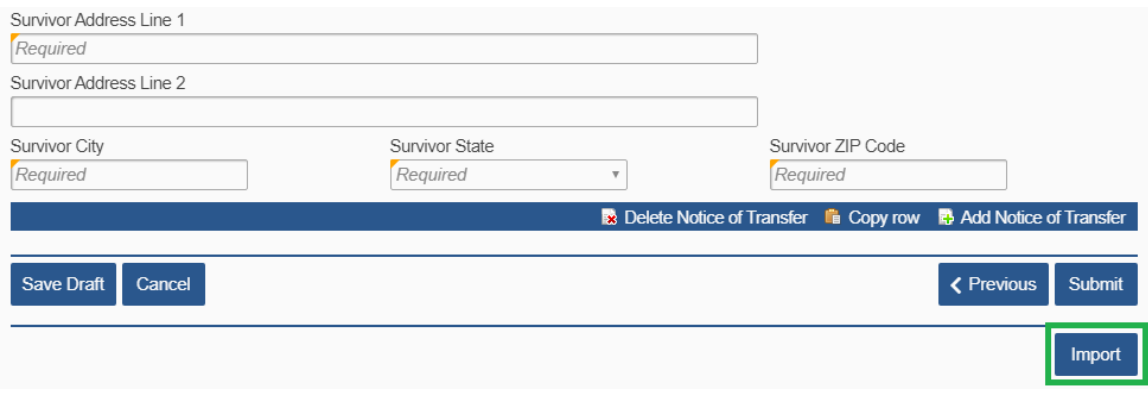

- 4. You may view all records in a table view by clicking the **All Records** tab to the top-left **e All Records** corner of the page
- 5. Submit the request when ready; you may edit this submission for the next 24 hours until it is processed

## <span id="page-5-0"></span>Search Prior Submissions

- 1. Click the Search prior submissions link
- 2. Enter a decedent **Social Security Number** and click **Search**

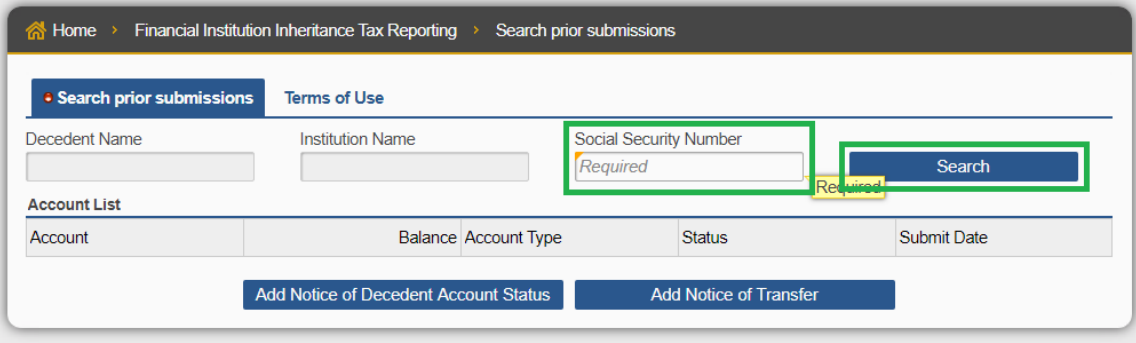

3. If a result is returned, you may view the prior submission by clicking the **Account** number in the left-most column.

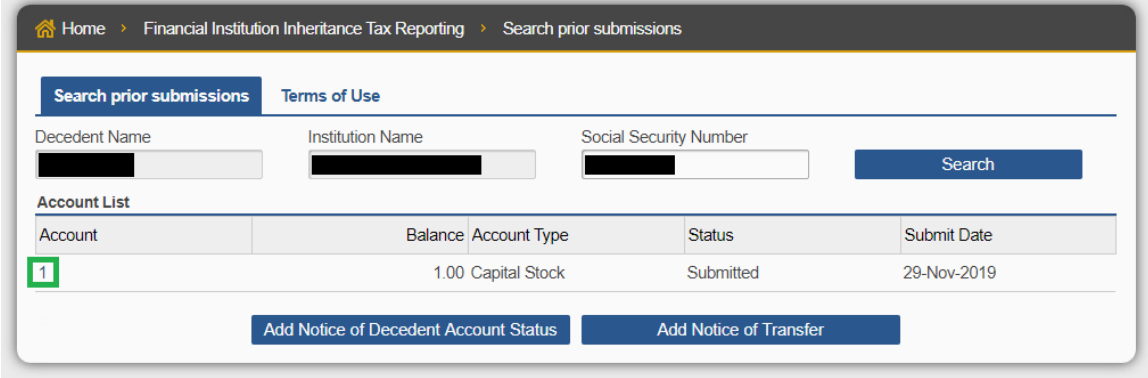

4. You may **View**, **Edit**, or **Delete** the submission by clicking one of the links in the **I Want To** section to the right of the screen. Note: submissions may only be edited or deleted within the first 24 hours after submission.

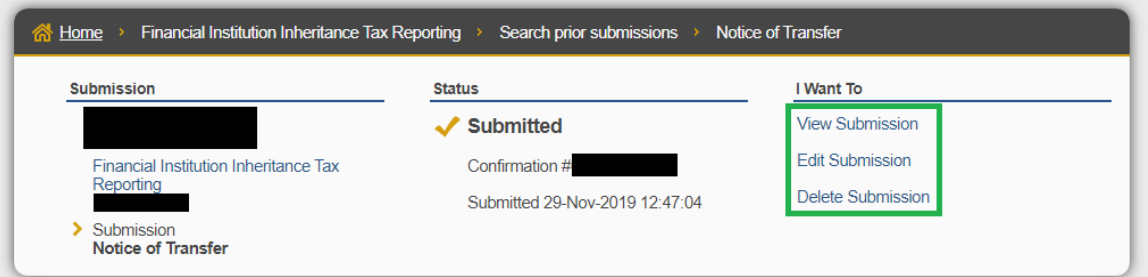

- 5. You have the option to search for a Decedent SSN (as is done in Step 2), and prepopulate the decedent Social Security Number and decedent name into a new Notice of Decedent Account Status or Notice of Transfer submission.
	- a. To do so, click **Add Notice of Decedent Account Status** or **Add Notice of Transfer**

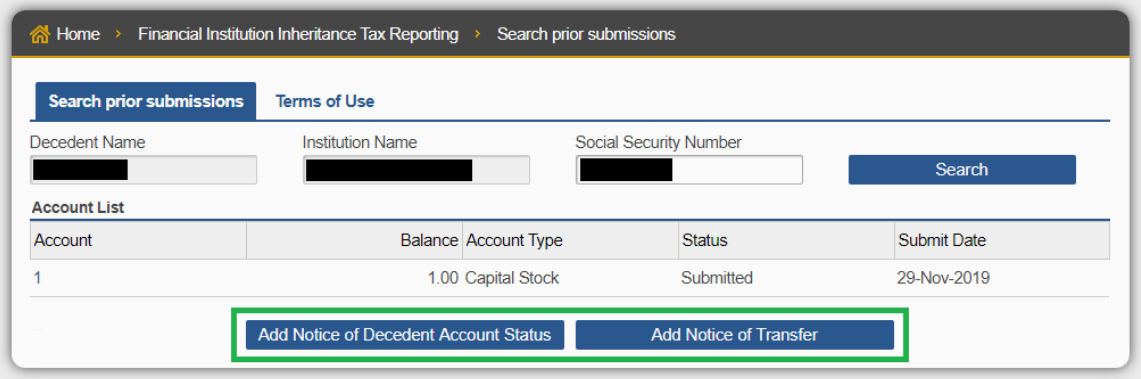